# Steps for Extracting Data from Alpine Achievement – 2020-21 SPED EOY

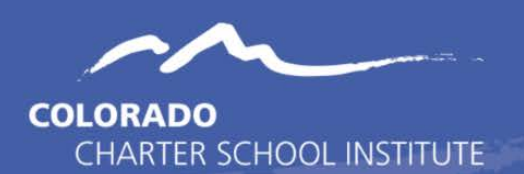

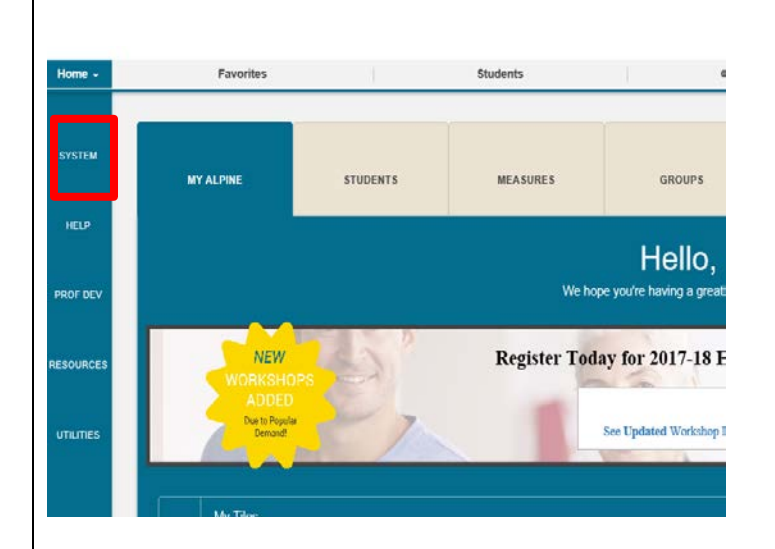

## System ▶ Accessibility ▶ Profile Permissions ▶ **Profile Permissions**

## **Permission Profiles**

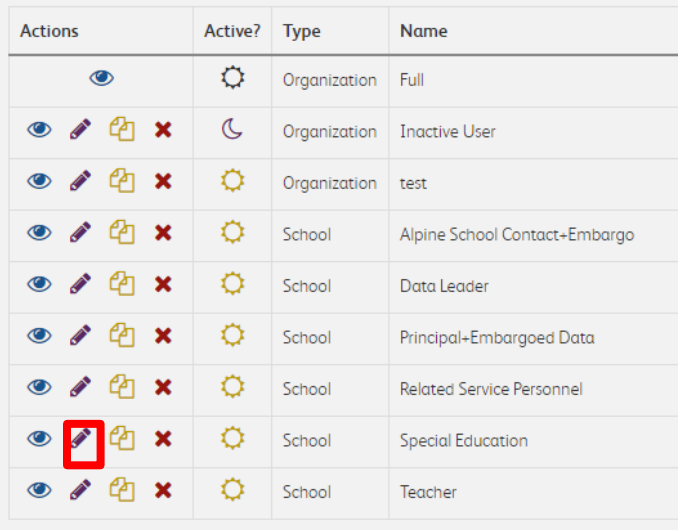

#### **Ensure the appropriate special education staff and data submissions staff are Full Users within Alpine and have the necessary permissions**

*Please ensure staff responsible for inputting special education data into Alpine Achievement have the permissions below and are full users in Alpine Achievement. If you are not a full user of Alpine Achievement, please contact your Alpine Achievement administrator to ensure staff have the necessary permissions.*

- 1. Click **System** on the left sidebar.
- 2. Click on **Profile Permissions** under Accessibility.
- 3. Once on the Profile Permissions page, click the pencil icon under Actions next to **Special Education / SPED** group to edit the group's permissions.
- 4. In the Edit Permissions Profile Settings page, please be sure the **Special Education checkbox** is checked under Reporting Field Visibility.
- 5. Please be sure *Edit Any* is selected from the **Data Entry/Editing** dropdown under Measure Default Settings.
- 6. Then click **Update.**
- 7. To confirm whether the appropriate special education staff are included in the **Special Education / SPED** group identified above, from the Profile Permissions screen, click on the **# of Users** next to the **Special Education / SPED** group to see the users with these permissions.

# **The following steps will be followed by the staff member responsible for updating special education data and extracting it from Alpine for submission to CSI. (Please note: this staff member must be a Full User in Alpine.)**

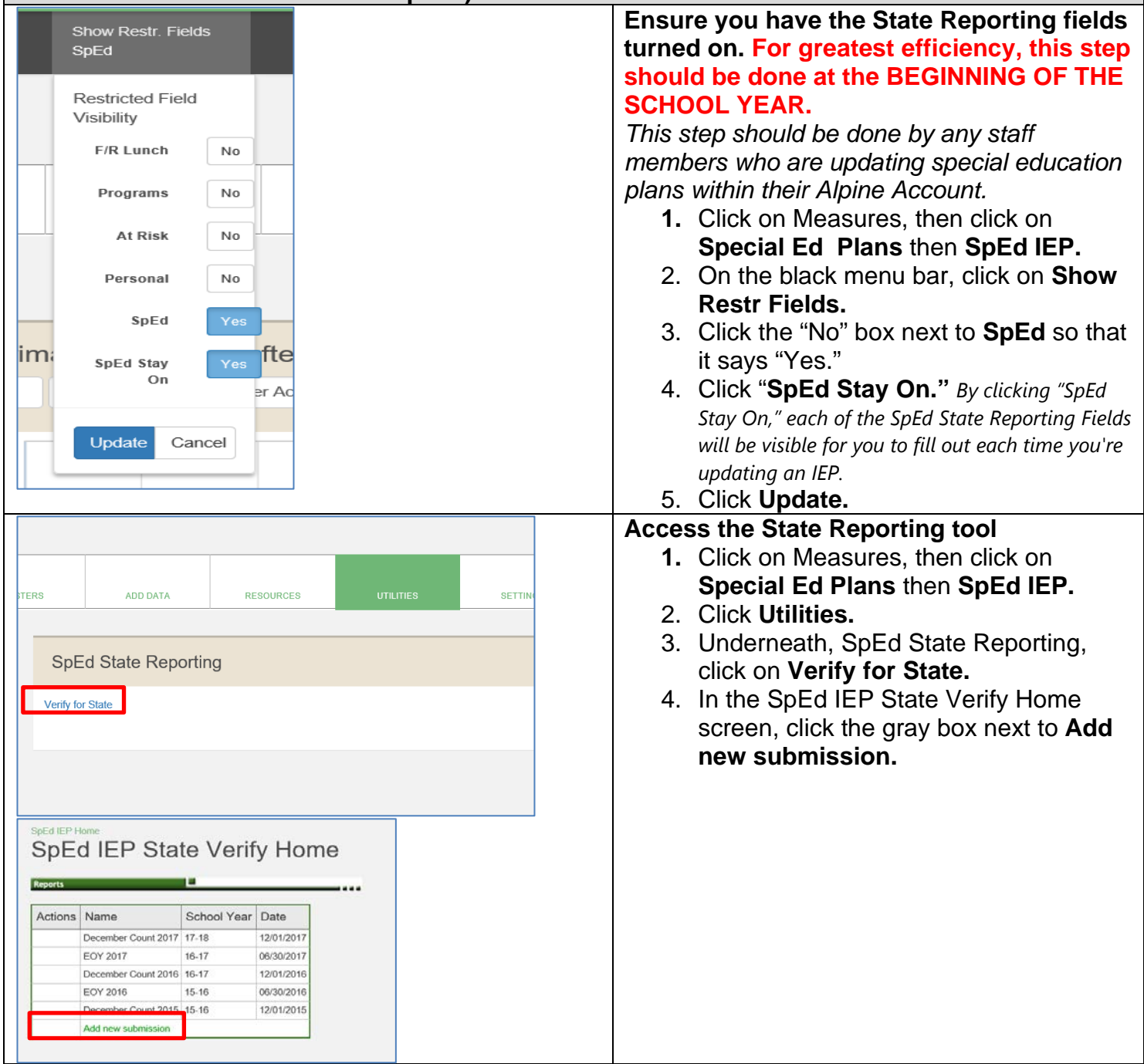

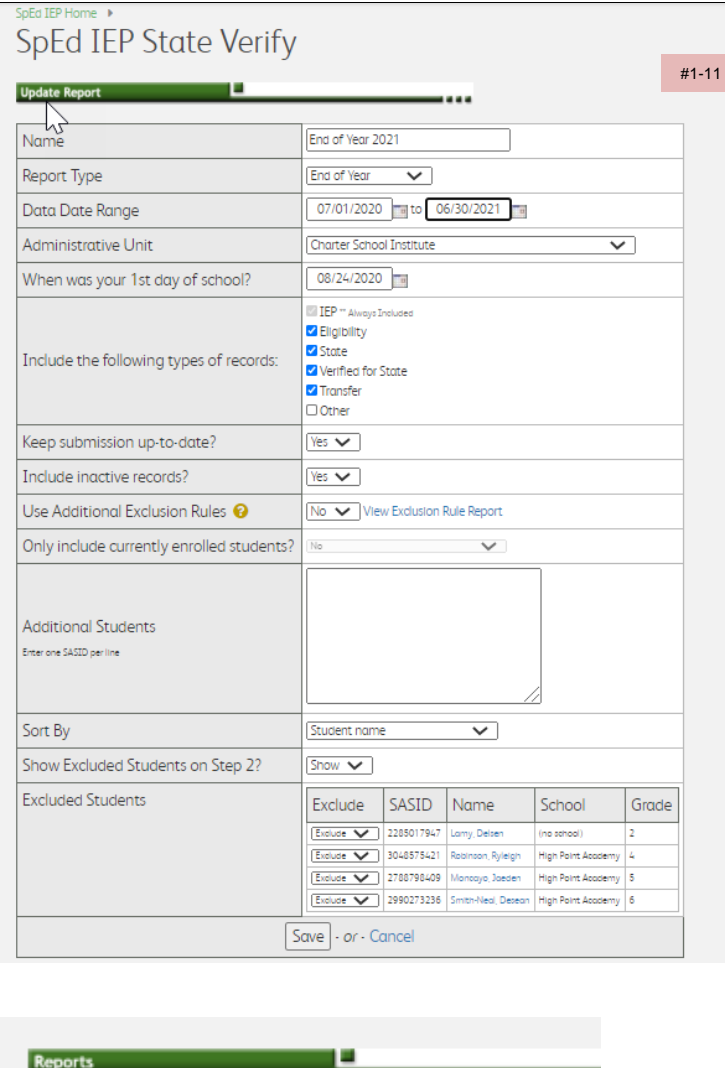

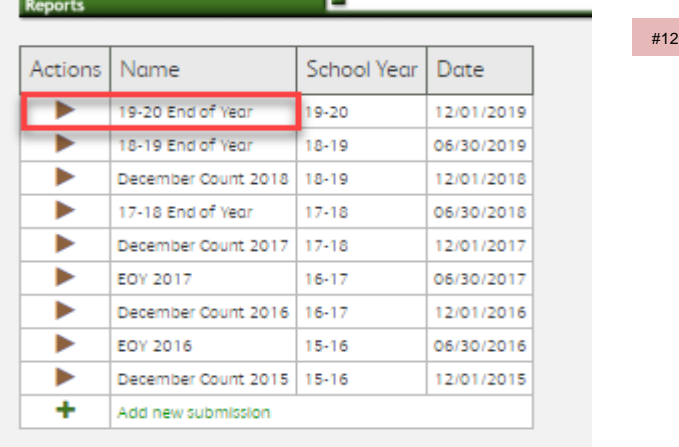

#### **Step 1: Set the Submission Settings**

- 1. Name: 20 -21 End of Year
- 2. Report Type: End of Year
- 3. Data Date Range: July 1, 2020 June 30, 20 2 1

*Note: Using this date range will pull MORE students than should be included in the report but is used to make sure the report is not missing any students. You will need to go through and remove students who were not active in the current year in the following steps.*

- 4. Administrative Unit: Charter School **Institute**
- 5. When was your first day of school: **Add your first day of school**
- 6. Check all boxes (other than 'Other') for the corresponding types of records
- 7. Keep submissions up -to -date: Yes
- 8. Include inactive records: Yes
- 9. Use Additional Exclusion Rules: No\*
- 10.Only include currently enrolled students: (Yes for December Count, No for End of Year)
- 11.Click the **Add** button
- 12.When taken back to the SpEd IEP State Verify Home screen, click the Action icon to the left of the 20 -21 End of Year report you just created.

*\*Note: Verify that the "Additional Exclusions" option is marked as "No". Marking this as "Yes" tends to exclude transfer records when Date of Entry is Blank. Excluding some records may be necessary when doing this but marking "No" will ensure students will not be missed.* 

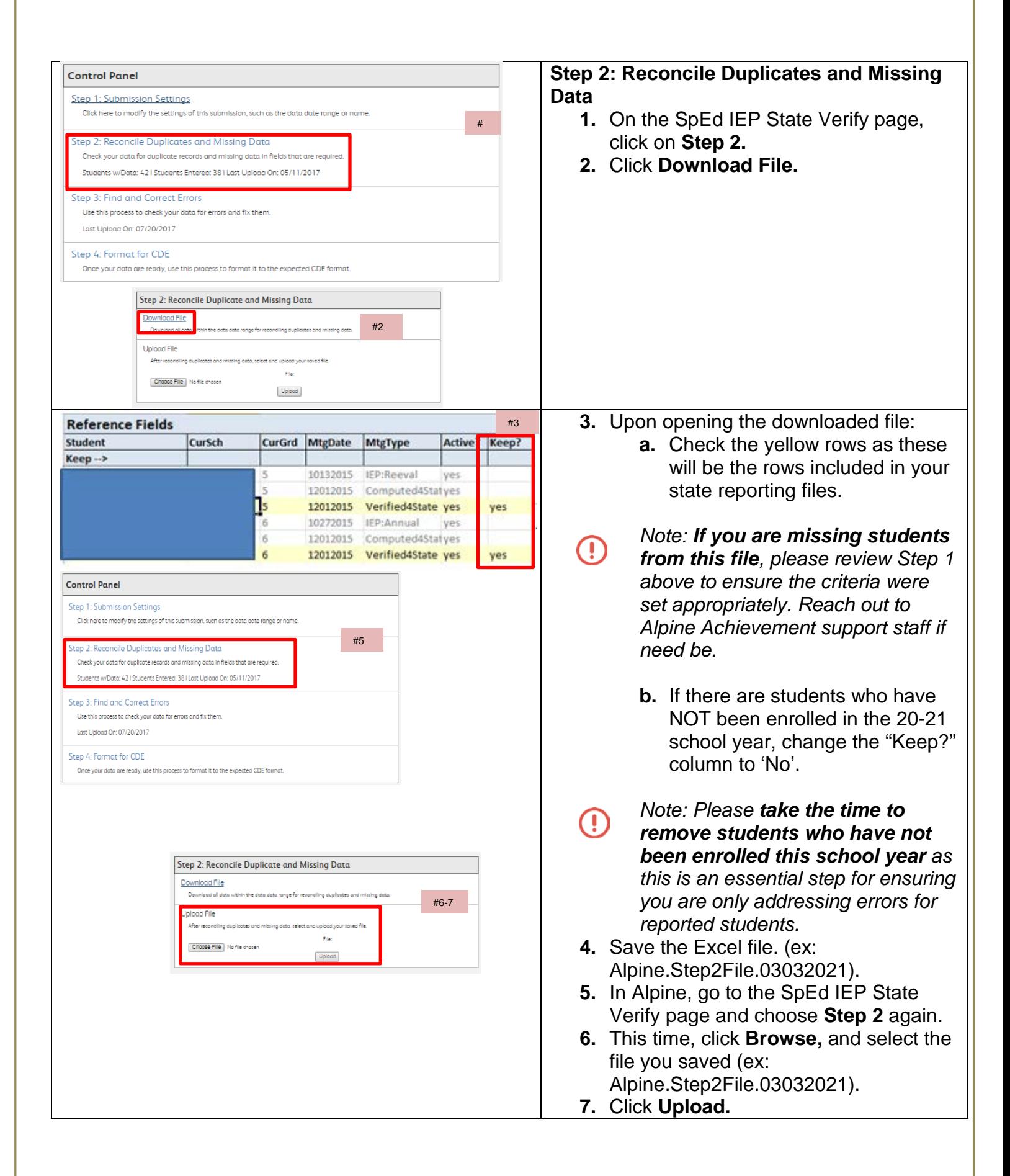

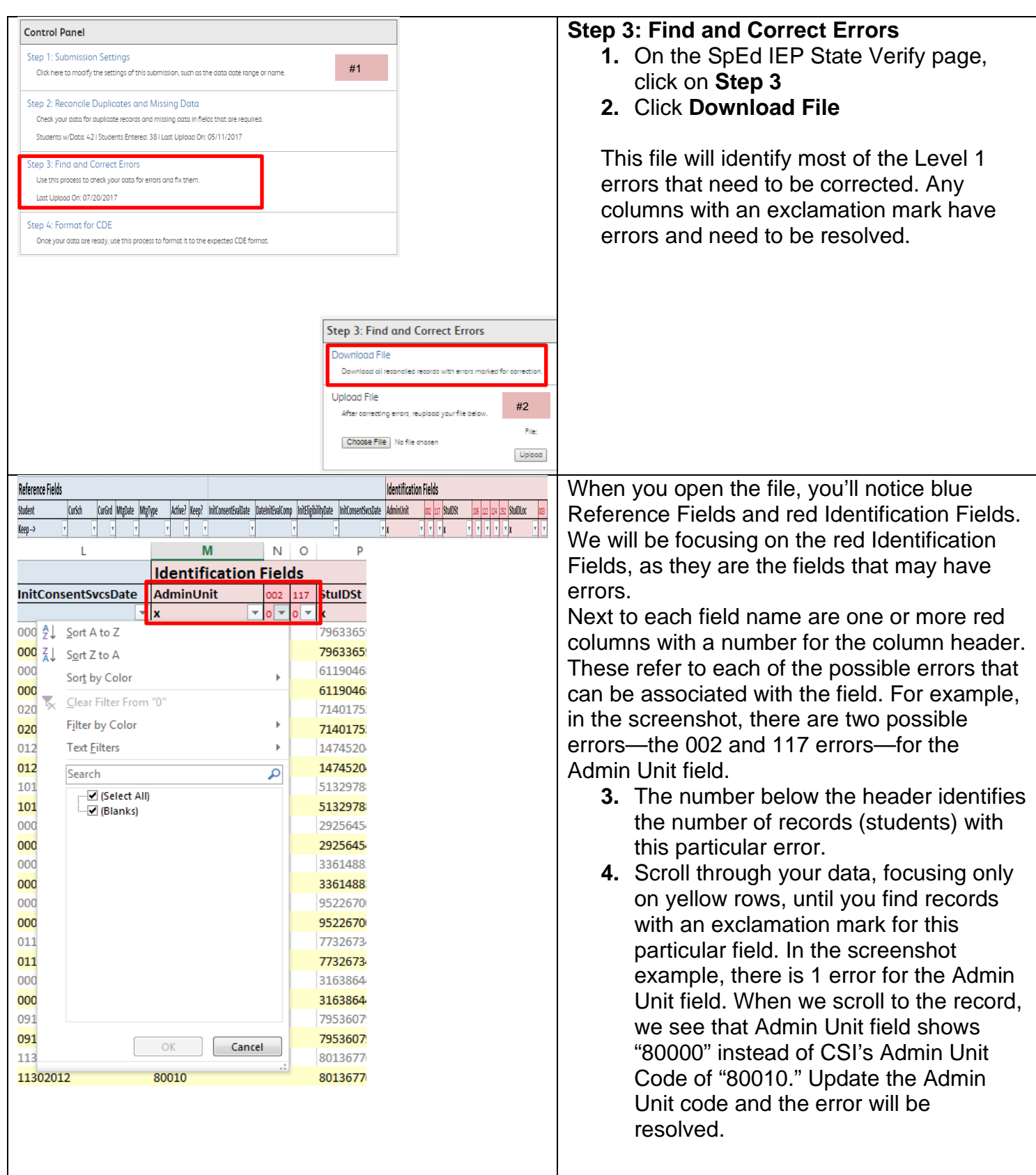

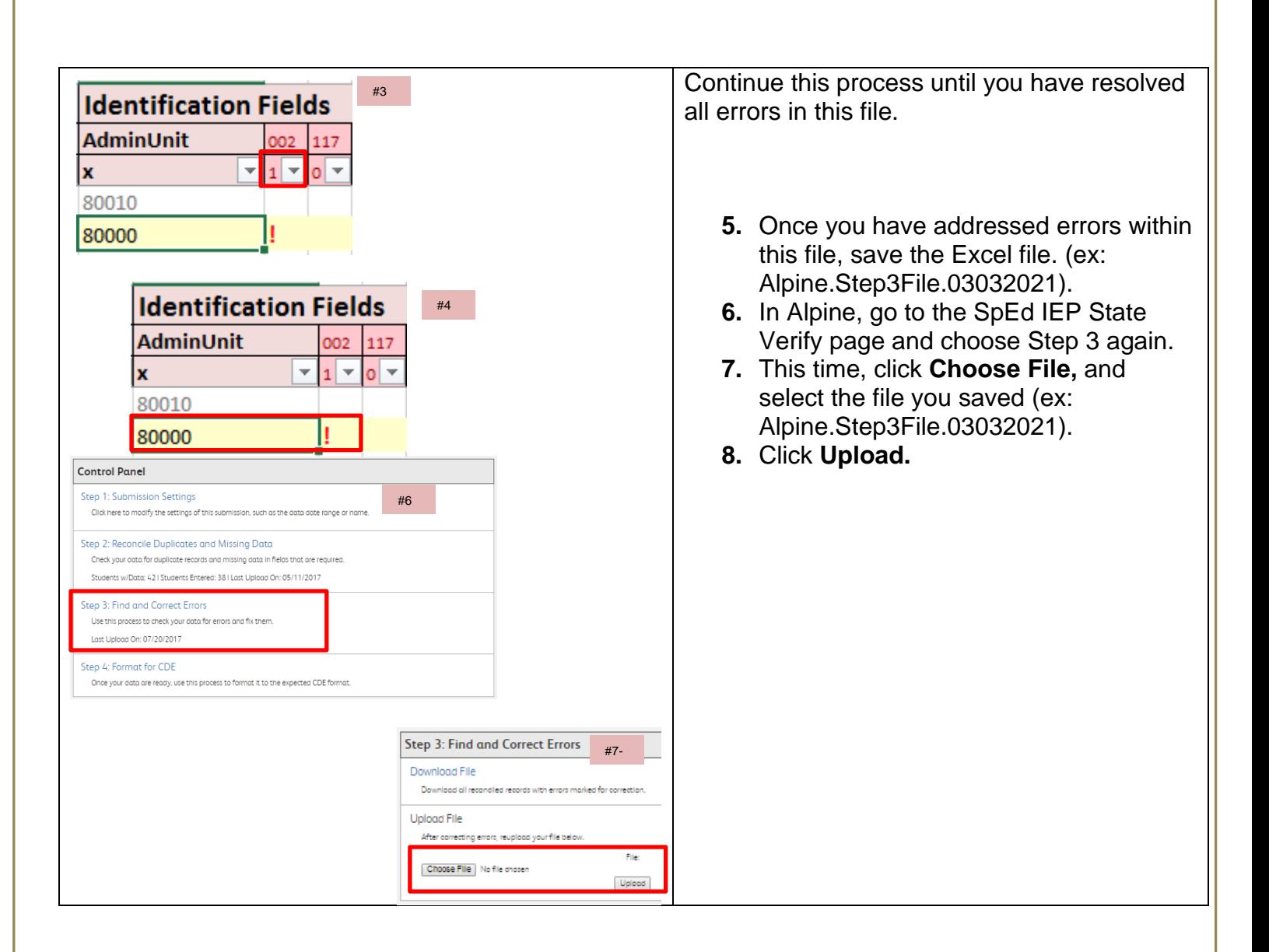

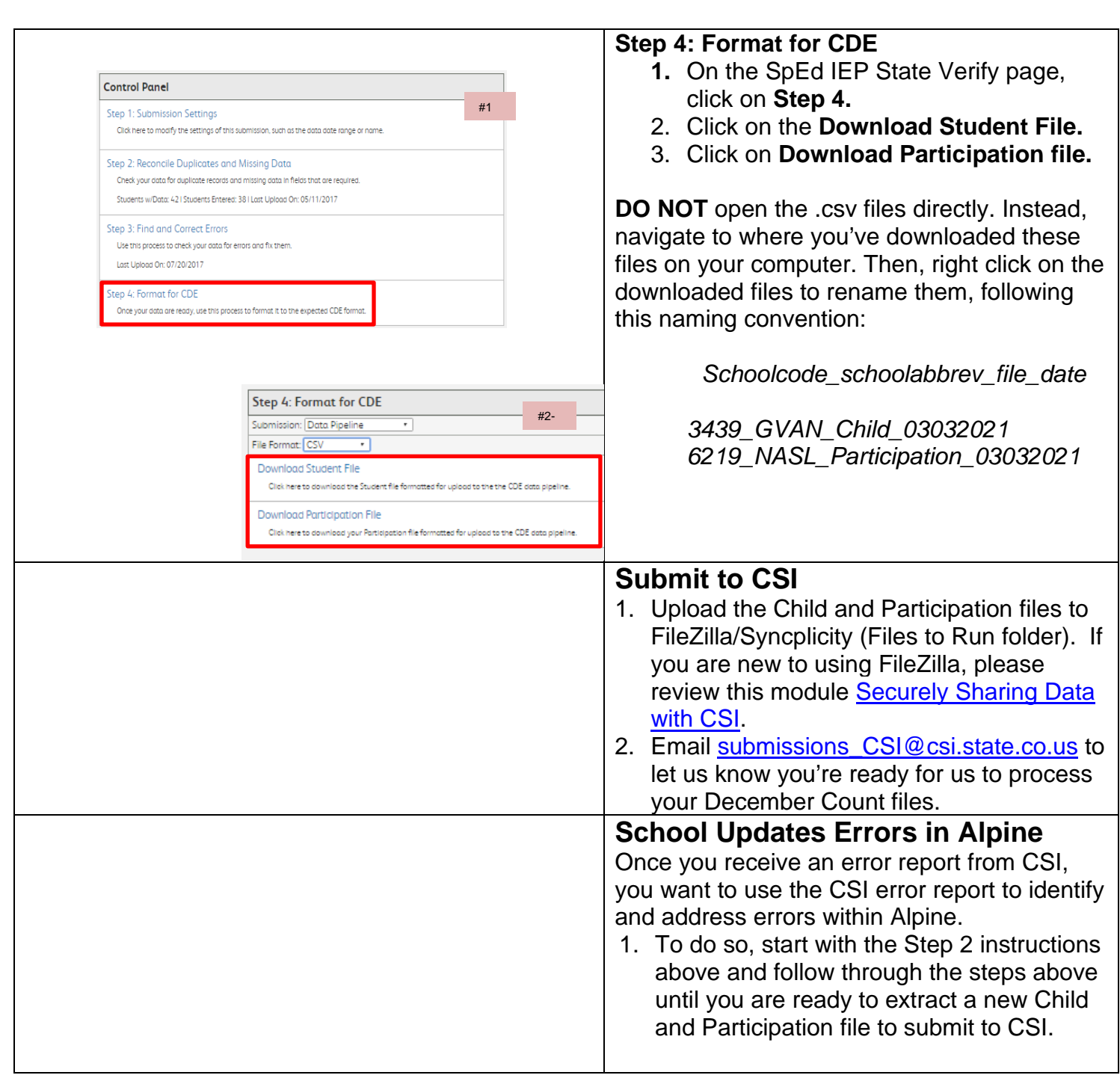

## **Frequently Asked Questions**

- 1. **The errors I'm seeing for SPED End of Year are the same errors I already fixed for December Count. Why?!** The updates you have made during December Count should be documented within the Alpine system. If you are not seeing those updates, please start with Step 2 in the process above.
- 2. **I extracted my Child and Participation files, used the Alpine Excel Tool to clean up most of the errors, and CSI is confirming my Child and Participation files are error free! However, I just added a new student to SPED/had an annual review completed since then. Do I have to go through the whole process again so that my file includes this student?** Your Child and Participation files for December Count need to include all students as of December 1<sup>st</sup>. Your Child and Participation files for SPED End of Year need to include all students over the course of the year. Please go back to Step 1 above and confirm that the *Keep submission up-to-date?* option is *Yes*. If it is, you just need to start with Step 2-4 in the process above and the changes/new additions will be included in your files.

Keep submission up-to-date?

Yes \*

- 4. **Should an IEP be frozen in Alpine?** Alpine does have the functionality to freeze an IEP, but there currently aren't any state laws that require schools to freeze an IEP. CSI highly recommends that schools freeze IEP's in order to ensure that the IEP content isn't changed. In the event that an IEP is altered, Alpine does have an administrative feature that tracks date/time and who logs into the IEP's.
- 5. **Is it okay to correct typos or edit information in an IEP?** Information in an IEP can be changed at any time as long as the IEP case manager follows the specific procedures aligned to the type of change. For example, if there's no significant change of placement (i.e. LRE is not changed), the amendment process would be followed (note that CSI recommends that these types of changes be done temporarily on the "Additional State Reporting Requirements" page to satisfy state report collections). On the other hand, if there is a significant change of placement where changes do alter the placement or services offered to the student (i.e. student would be receiving or a change in the service provider area or the staff providing services such as a change from a speech therapist to a psychologist), these type of changes would need to be made at an IEP meeting and typically, an evaluation to collect data to support the changes would need to be conducted.